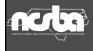

## NCSBA Membership Portal

STEP BY STEP

1

# Step 1: How do I access the membership portal?

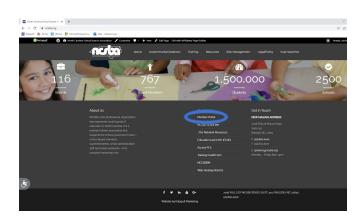

- Go to our website (<u>www.ncsba.org</u>)
- Scroll to the bottom, click on *Member Portal*

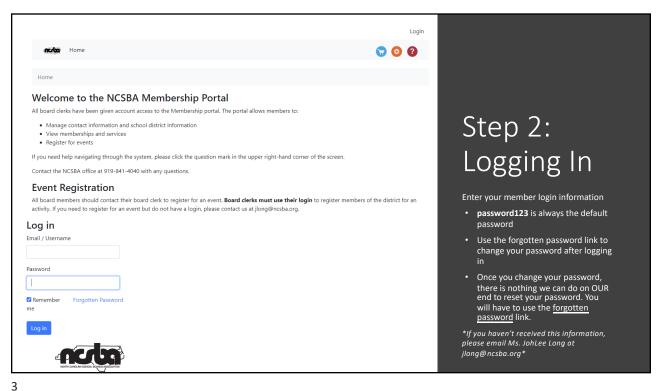

## Step 2: Logging In

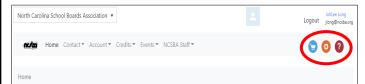

Once you have logged in you will see that you have a navigation bar going across the top with tabs and in the upper righthand corner your "Name" and "email address" will be shown:

- 1. You will also see off to the right a blue icon with a shopping cart. This is your shopping cart and will show you any items and registrations you have in your cart.
- 2. The orange gear icon will allow you to update your portal profile. This is where you can change your password, add a picture, and change your email address.
- 3. The red icon with a question mark will show you a listing of tutorials that you can click on to help you navigate through this system.

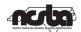

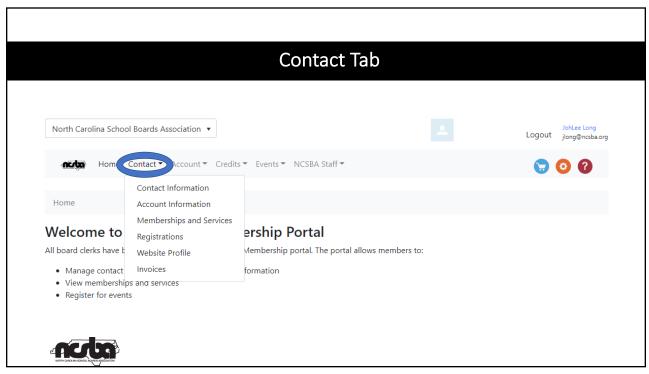

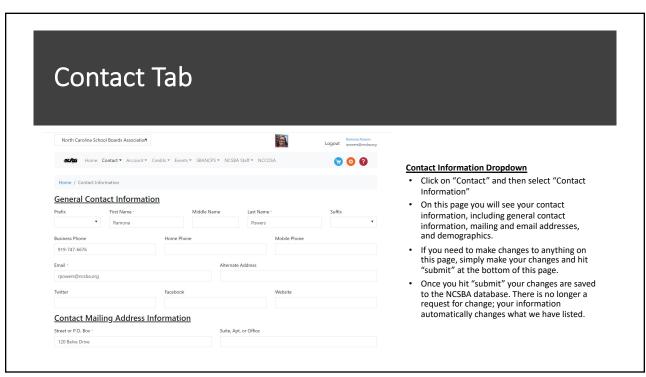

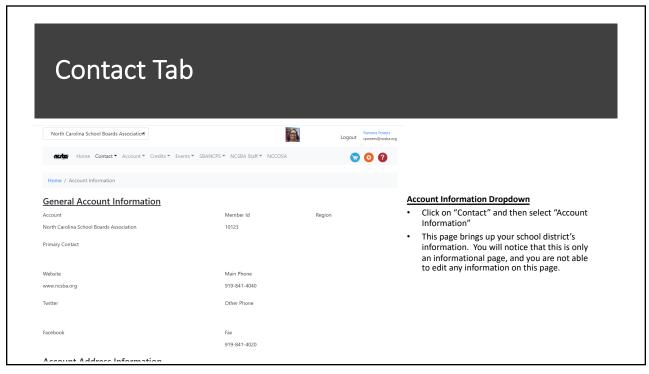

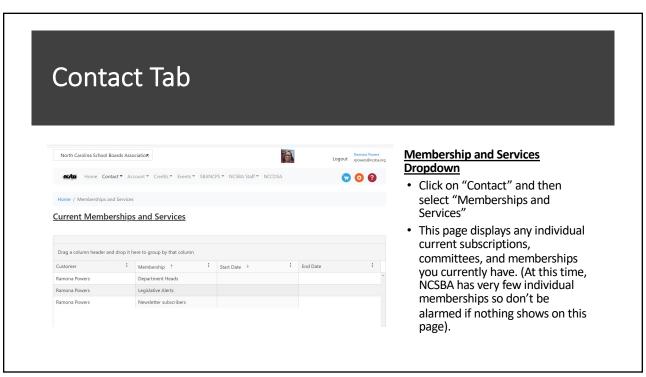

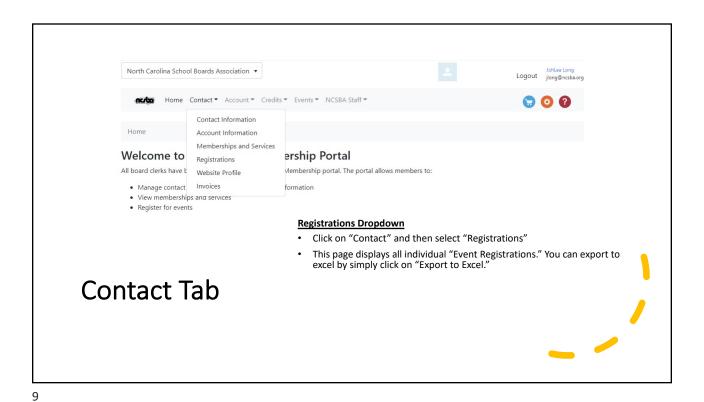

Contact Tab

Home / Website Profile Dropdown

Click on "Contact" and then select "Website Profile"

Click on "Contact" and then select "Website Profile"

This page displays your website profile, Here you can add a photo and make changes to your name and email address.

\*\*\*Please keep in mind this page does not make changes to your contact record in our system, this is just your portal profile\*\*\*

You can also change your password on this page by simply clicking on "change password" in blue. Once you've updated your password click the "Save changes" button.

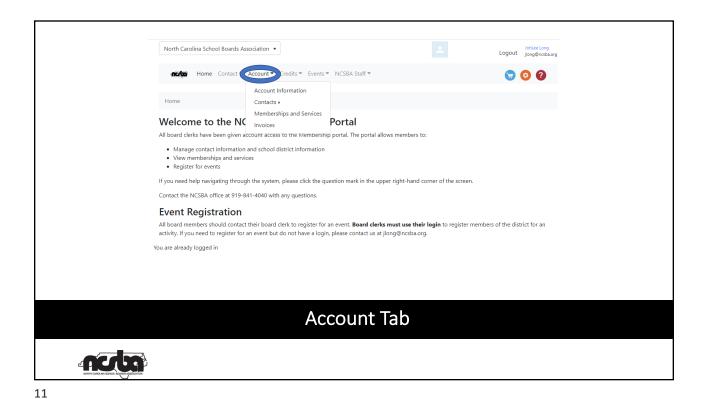

### **Account Information Dropdown**

- Click on "Account" and then select "Account Information"
- This page displays all the general, school, board meeting and legislative information.
- Please take the time to review all this information and make sure it is accurate. If you have any changes to make, please make the changes and hit "submit" at the bottom of the page.
  - If you need to make changes to a phone number, please enter as xxx-xxx-xxxx.
- Please note that some fields are not editable.
- Once you hit "submit" scroll up the page and a message stating "thank you for updating your account information in our system" will be displayed.

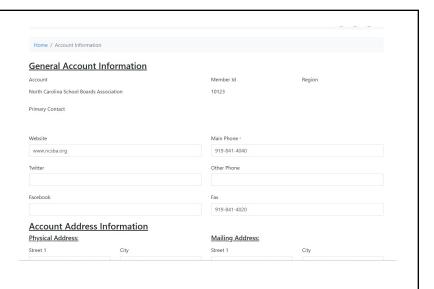

### **Account Tab**

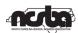

### Contacts Dropdown

- Click on "Account" and then select "Contacts" and then select "contacts"
- This will populate in all your contacts for your school district.
- If you are not able to see a listing of all the contacts for your school district, please let us know
- The pencil mark icon to the left of each of your contacts names allows you to update the account contact by simply clicking on that icon.
- A new screen will pop up for you to make changes and scroll down to the bottom and hit "submit" when you are done.
- Notice you can make changes to their "Position Title", "Board Office" and "Begin Date" by using the drop-down menu.

### **Account Contacts**

Select a contact below to modify the contact information for that contact.

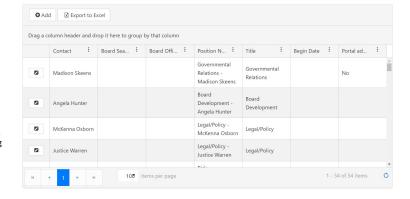

### **Account Tab**

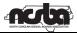

13

### **Account Tab**

### Contacts Dropdown

- Click on "Account" and then select "Contacts" and then select "contacts"
- This will populate in all your contacts for your school district.
- If you are not able to see a listing of all the contacts for your school district, please let us know
- The pencil mark icon to the left of each of your contacts names allows you to update the account contact by simply clicking on that icon.
- A new screen will pop up for you to make changes and scroll down to the bottom and hit "submit" when you are done.
- Notice you can make changes to their "Position Title", "Board Office" and "Begin Date" by using the drop-down menu.

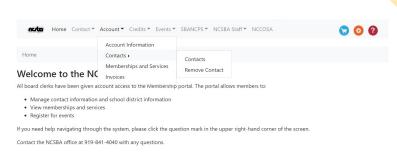

### **Event Registration**

All board members should contact their board clerk to register for an event. Board clerks must use their login to register members of the district for an activity. If you need to register for an event but do not have a login, please contact us at jlong@ncsba.org.

You are already logged in

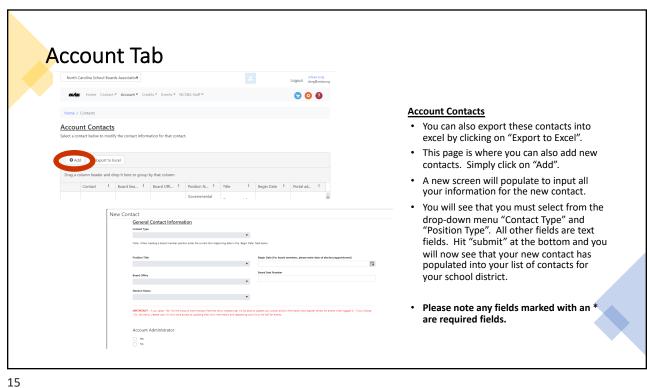

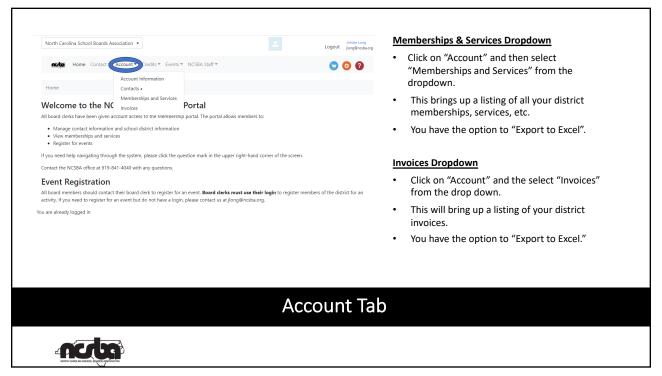

# Credits Tab Welcome to the NCSBA Membership Portal All board deries have been given account access to the Membership portal. The portal allows members to: \*\*Manage contact information and school district information \*\*Normemberships and services \*\*Register for events If you need help navigating through the system, please click the question mark in the upper right-hand corner of the screen. Contact the NeSABA (fice at 191–944 –4040 with any questions. Event Registration All board members should contact their board clerk to register for an event. Board clerks must use their login to register members of the district for an activity. Plysu pine do register for an event but do not have a login, please contact us at jiong@nctaba.org. You are already logged in \*\*Envise\*\* 13.1.22.12

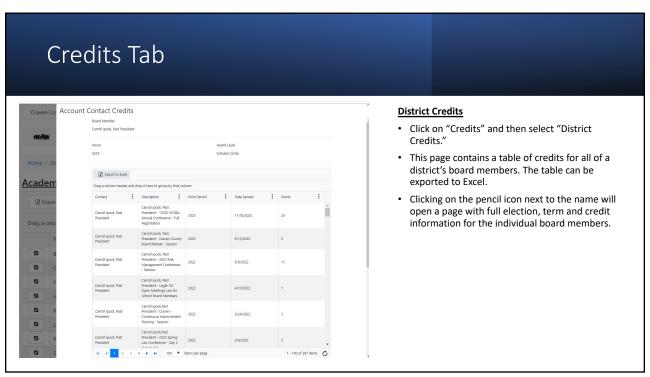

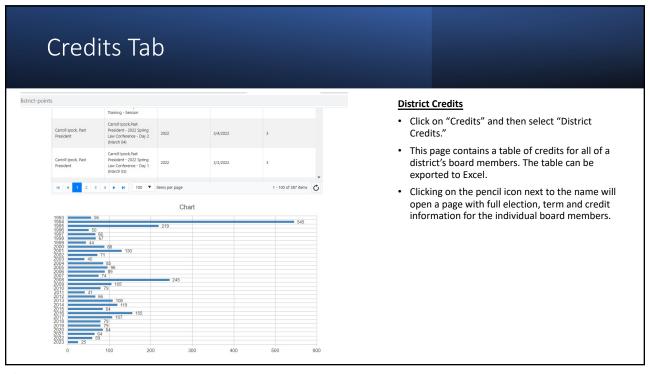

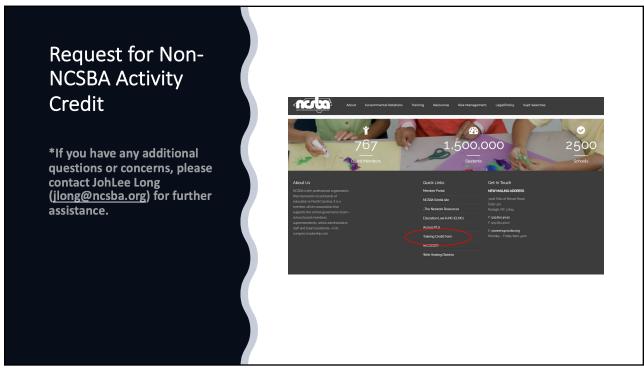

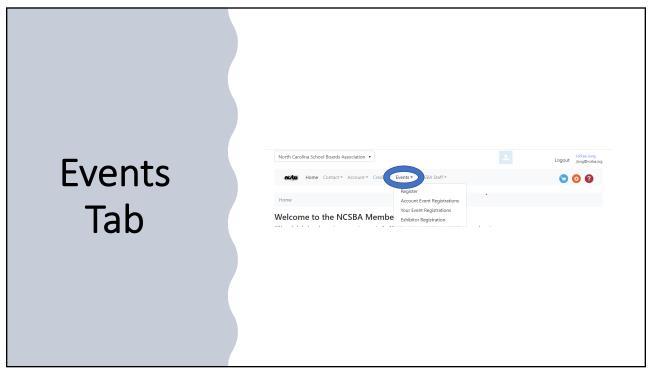

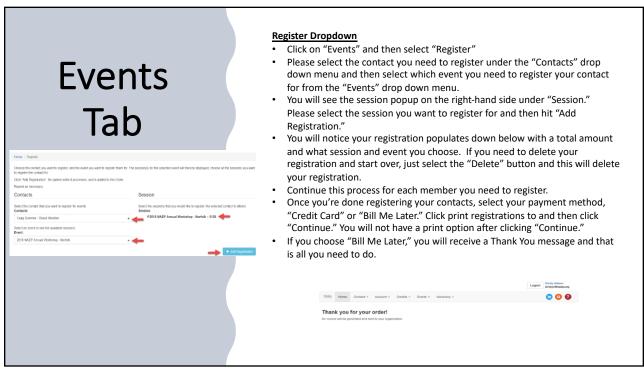

# Register Dropdown If you choose "Credit Card," you will now be directed to our shopping cart and you will see an event registration in your shopping cart with an invoice number. Once you have verified your information, click "Checkout." This will take you to the next screen to enter your billing information and payment. Once you get to the payment tab, verify your information, and then click "Place Order." You should receive the following message: "Your order has been placed successfully." The Checkout The Checkout Town order has been placed successfully."

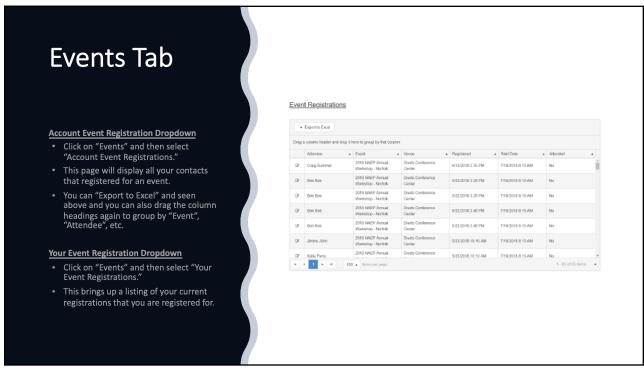

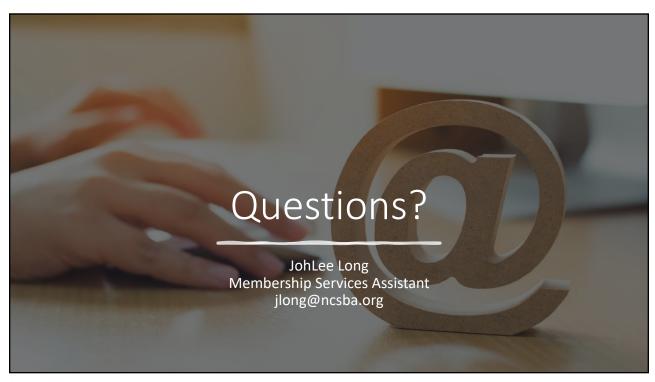